# **РУКОВОДСТВО ПОЛЬЗОВАТЕЛЯ ПРОГРАММНОГО ОБЕСПЕЧЕНИЯ ВИРТУАЛЬНОЙ КАССЫ "ViPOS" (ВЕРСИЯ 1.0)**

Содержание:

Описание продукта

- 1. Начало работы
- 2. Интерфейс и функционал программного обеспечения
- 2.1. Вкладка "Меню"
- 2.2. Вкладка "Товары"
- 2.3. Вкладка "Предварительный счет"
- 2.4. Вкладка "О программе"
- 2.5. Режим кассира

## **Описание продукта**

Программное обеспечение виртуальной кассы "ViPOS" (версии 1.0) является Ready to Use Software Product – готовым к использованию программным продуктом (RUSP). Поставляется для персональных компьютеров на базе операционных систем от Windows Xp до Windows 10. Для работы необходим .NET Framework 4. Программное обеспечение полностью поддерживает тачскрин (сенсорный ввод). Для удобства набора текста с помощью сенсорного ввода имеется виртуальная клавиатура, для вызова которой нужно нажать на соответствующую иконку.

Разработчик программного обеспечения: OOO "RIG".

Юридический адрес: Республика Узбекистан, г. Ташкент.

Программное обеспечение виртуальной кассы "ViPOS" (версии 1.0) ориентировано на потенциальных клиентов в виде индивидуальных предпринимателей, и представляет собой простую и понятную в использовании виртуальную кассу, которая может работать с Фискальным Модулем НИЦ ГНК для формирования фискальных чеков с последующей отправкой Оператору Фискальных Данных ГНК Республики Узбекистан.

Обслуживание программного обеспечения виртуальной кассы "ViPOS" (версии 1.0) не предусматривается.

# **1. Начало работы**

Установка не требуется. Запуск программы производится кликом по иконке "ViPOS". При желании создается ярлык для быстрого доступа к программе.

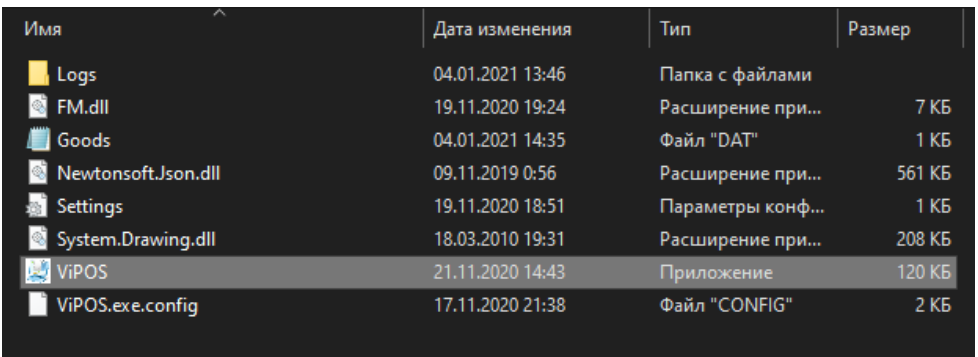

При запуске программы открывается диалоговое окно, где требуется ввести пароль начального входа в систему. Пароль – "12345678a". При многократном вводе неверного пароля, система блокируется в целях безопасности.

Обратите внимание. Политика паролей требует минимум 8 символов, среди которых должны быть цифры и буквы. Иконка клавиатуры отобразит удобную и большую клавиатуру для комфортного сенсорного ввода.

Логирования авторизации и логирования выхода из программы сохраняются в файл по адресу: ViPOS \ Logs \ Log\_\*.txt

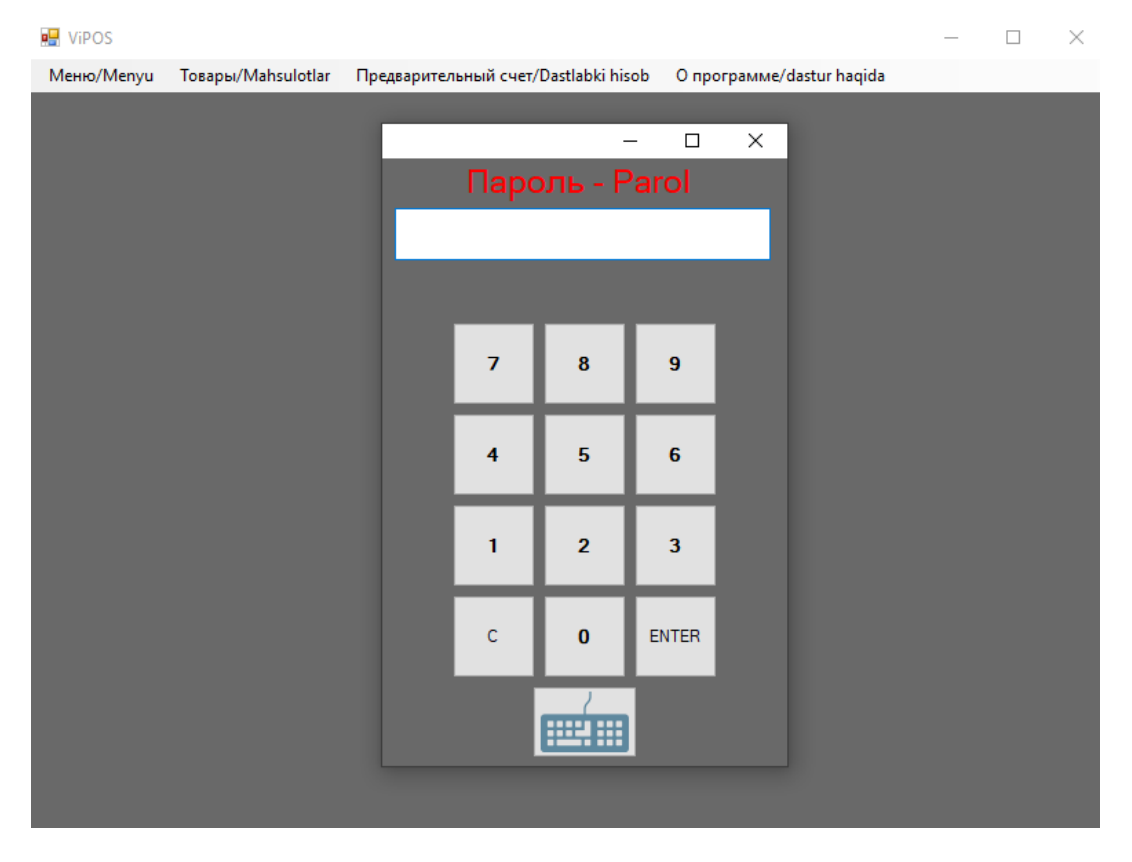

#### **2. Интерфейс и функционал программного обеспечения**

После ввода пароля становится доступен интерфейс программы, который имеет вид:

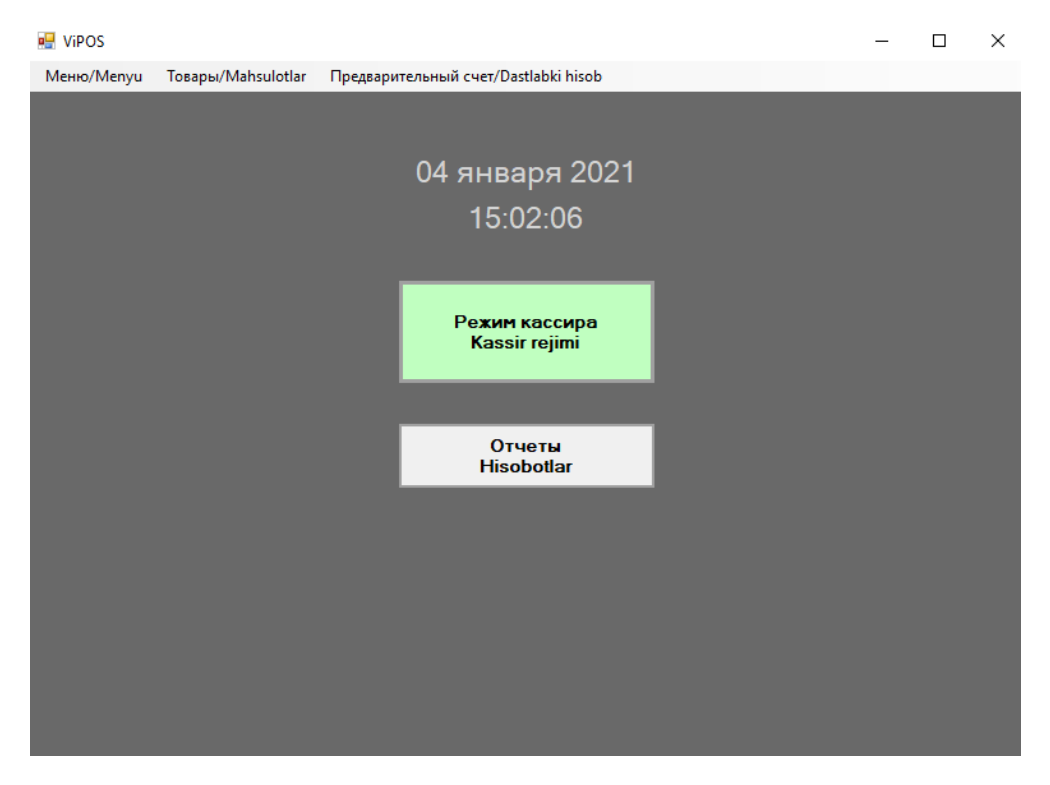

Нажав на зеленую кнопку, можно быстро войти в режим кассира и приступить к работе. Нажав на кнопку "Отчеты" открывается диалоговое окно с возможностью открыть новую смену, закрыть смену, получить отчет. В отчете имеется разделение на наличный и безналичный расчеты.

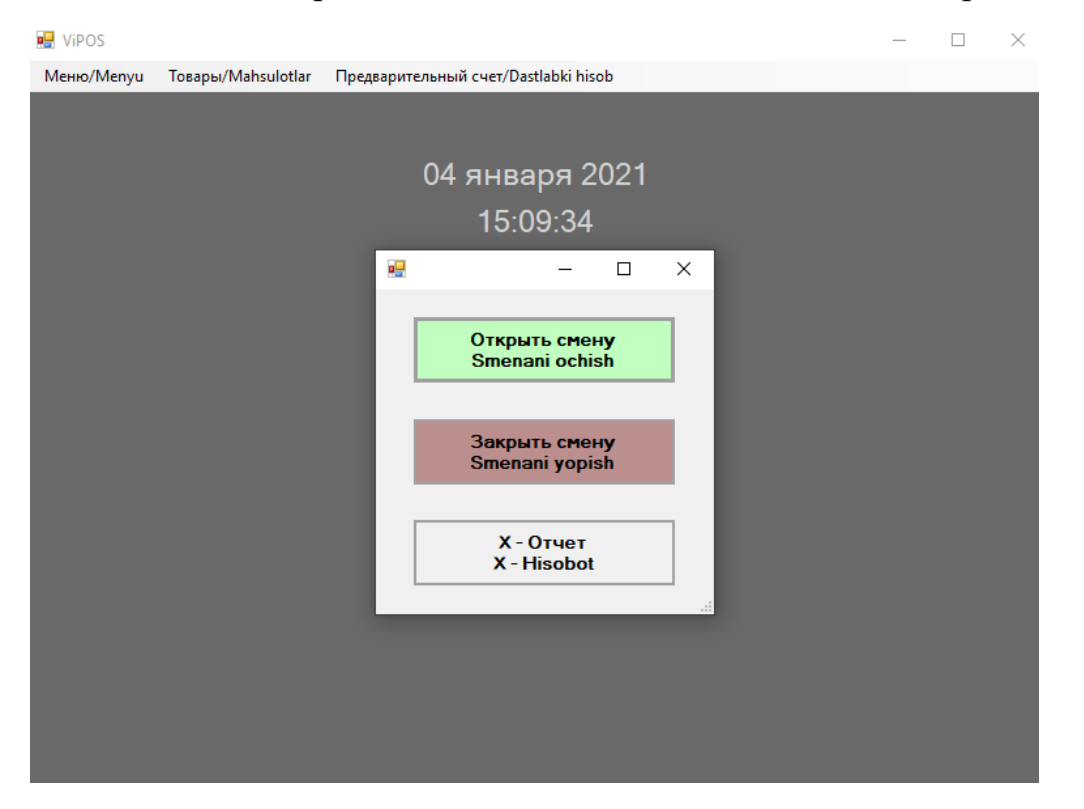

#### **2.1. Вкладка "Меню"**

Кликнув по вкладке "Меню" откроется диалоговое окно, откуда можно перейти к настройкам, регистрации, сменить пароль кассира и выйти из приложения.

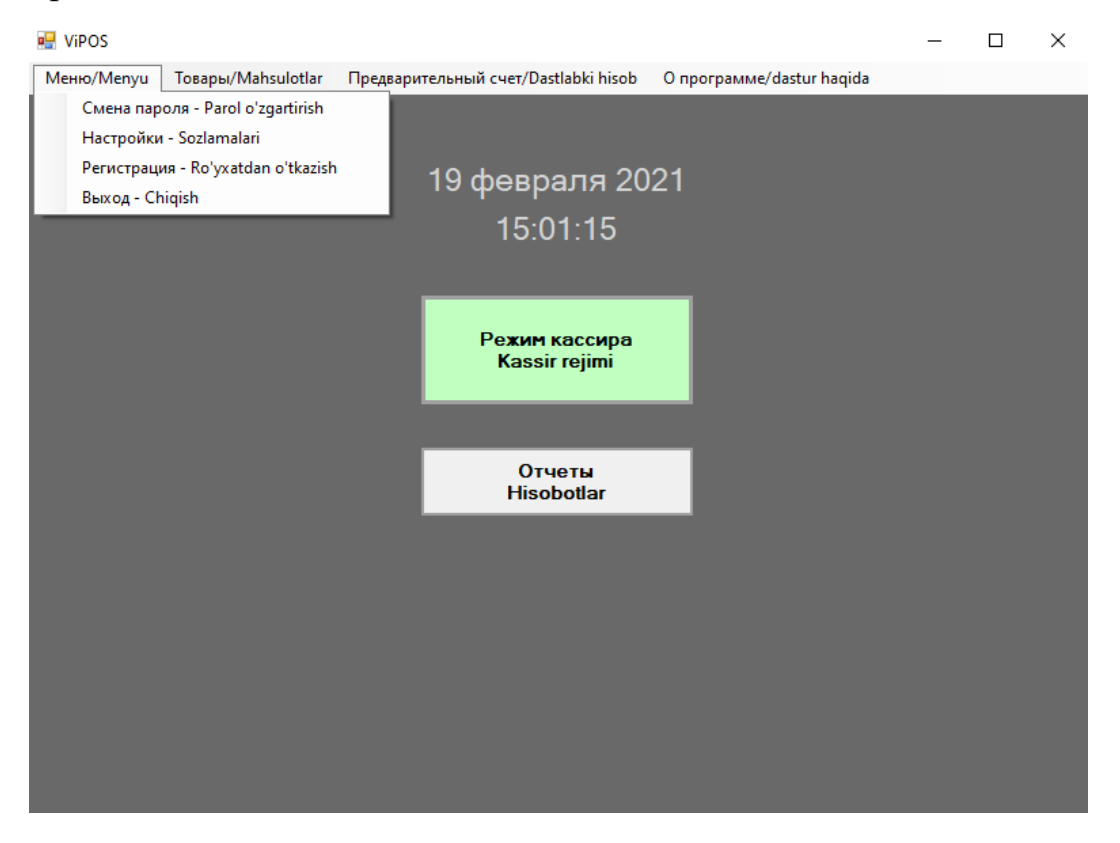

При переходе во вкладку настроек потребуется ввести пароль – "12345678a". Обратите внимание, что при многократном вводе неправильного пароля система блокируется на 5 минут в мерах безопасности:

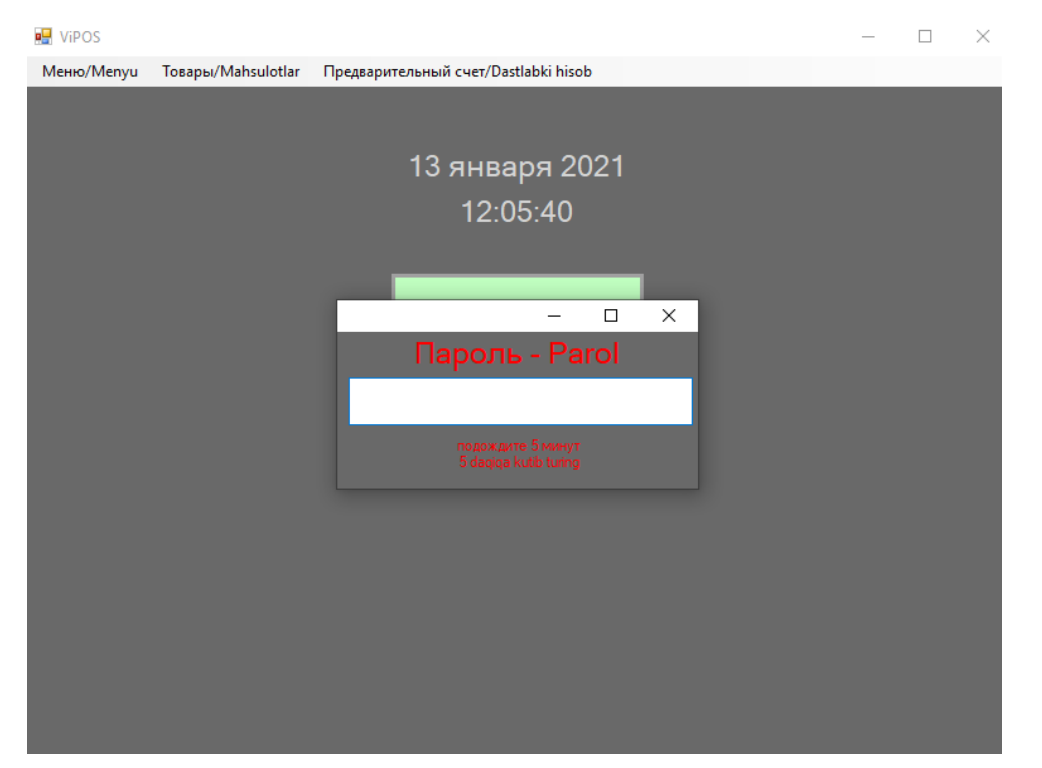

В настройках можно настроить принтер по умолчанию, а также сразу протестировать его работоспособность; установить сервер времени и синхронизировать его с программным обеспечением, ввести данные персонального классификатора и сохранить изменения.

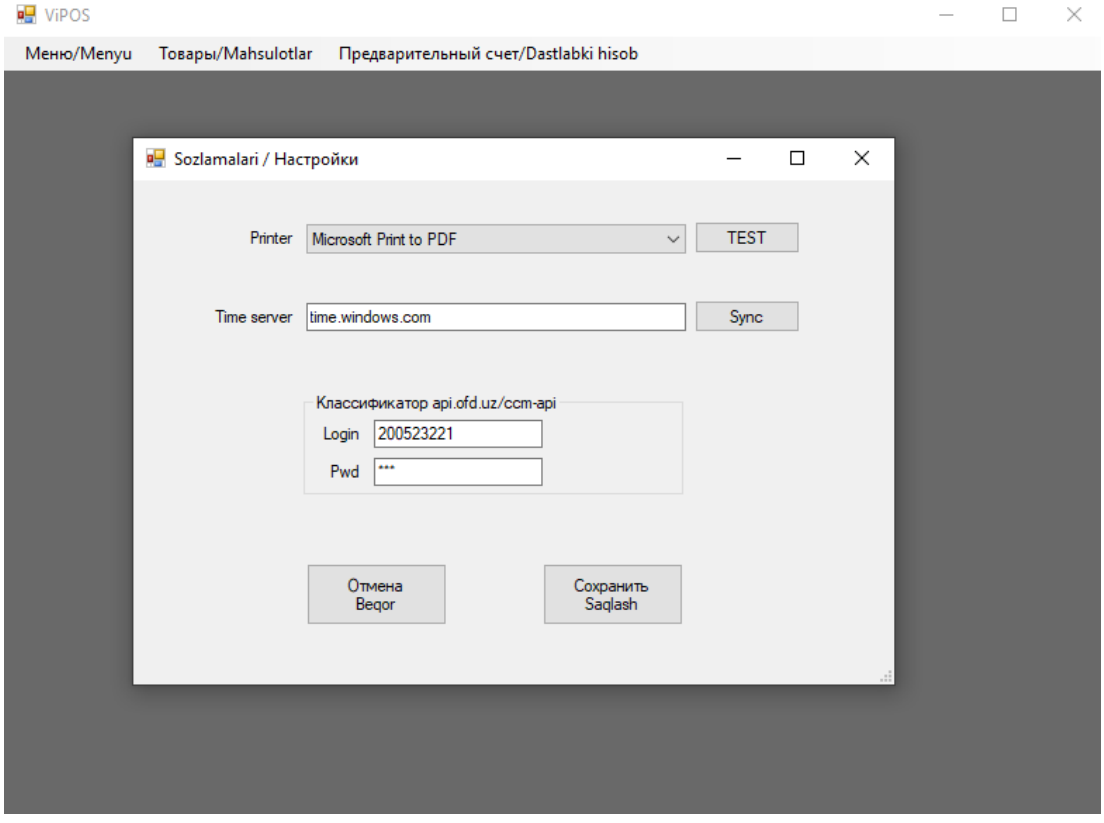

Во вкладке "Регистрация" можно указать наименование организации, адрес, ИНН, код лицензии, номер кассы, процентную ставку НДС, сменить админ пароль, а также зарегистрировать ФМ. После изменений требуется нажать кнопку "Сохранить".

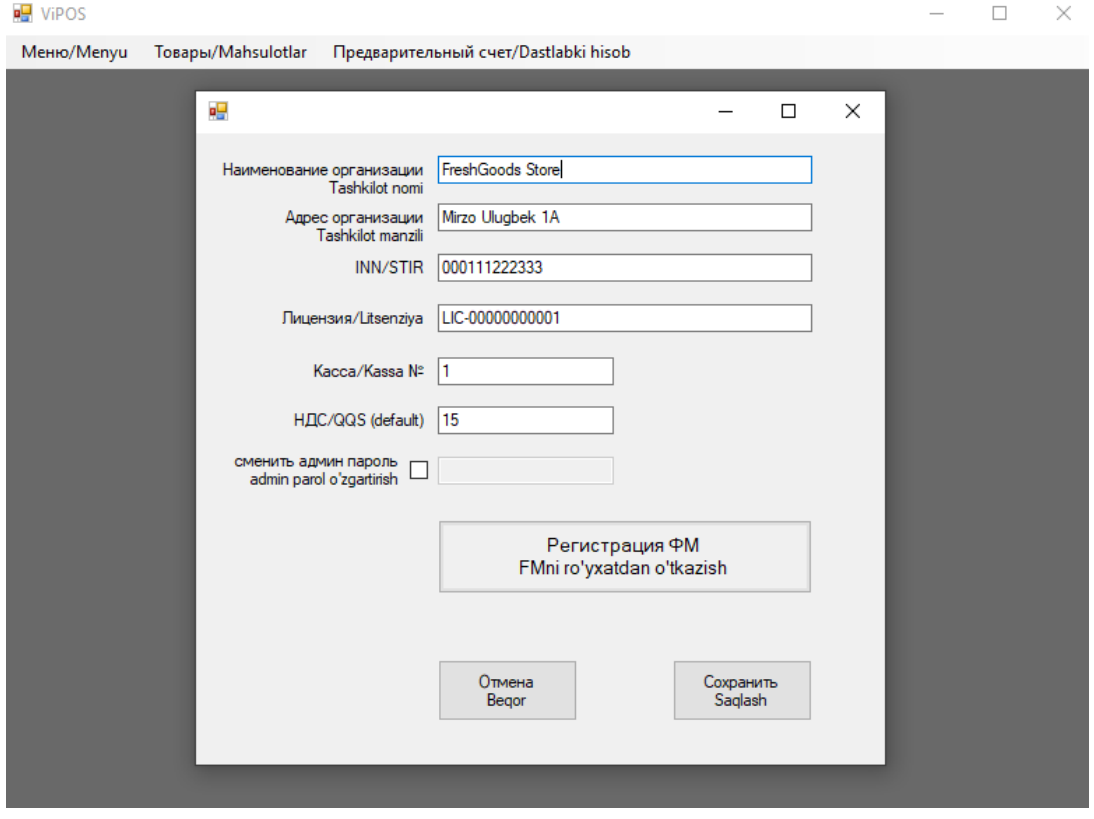

Смена пароля кассира происходит подобным образом:

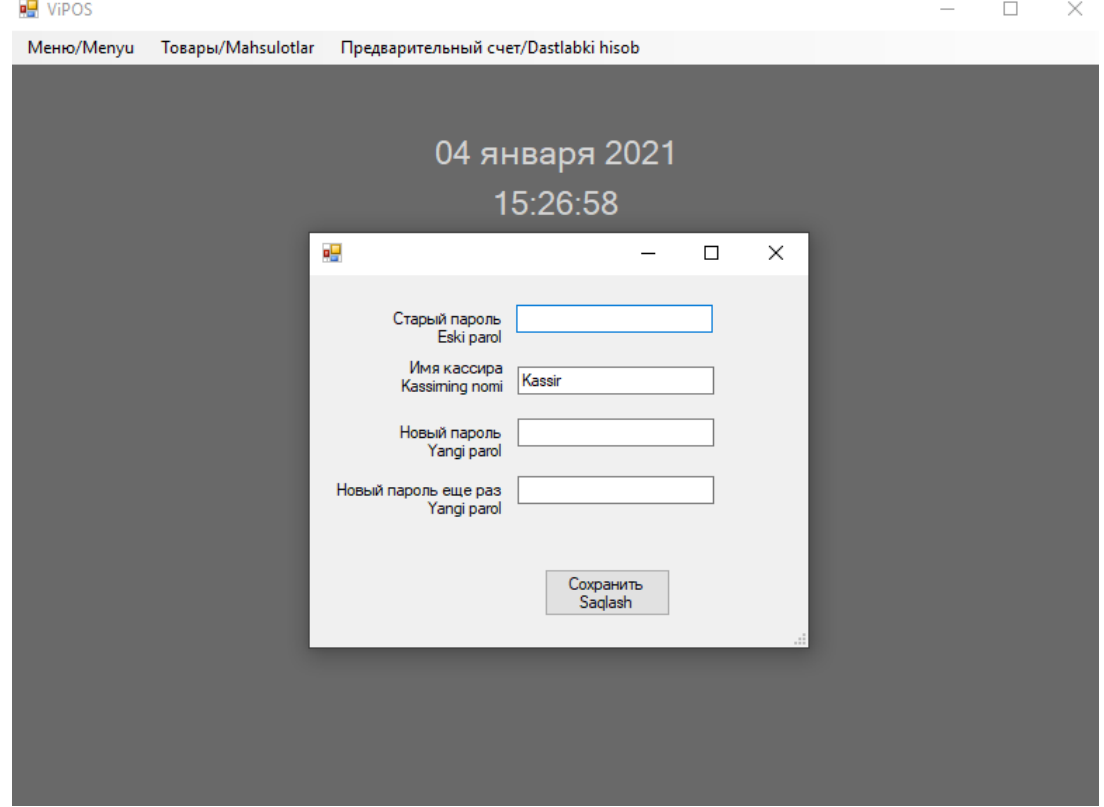

## **2.2. Вкладка "Товары"**

При нажатии на вкладку товаров, нажмите на дополнительную вкладку "Справочник", где будут отображаться наименования товаров, их штрихкоды, цены и ставка НДС. Можно добавлять позиции вручную либо с помощью сканера штрихкодов, подключаемого к персональному компьютеру.

Список товаров находится в папке "ViPOS", в виде файла "Goods" с расширением .DAT. Файл можно сохранить и использовать на других кассовых системах. Достаточно просто копировать и вставить нужный файл со списком товаров в другую папку кассовой системы "ViPOS".

Желательно хранить копию списка товаров (файл "Goods") в другом удобном для вас месте на случай восстановления.

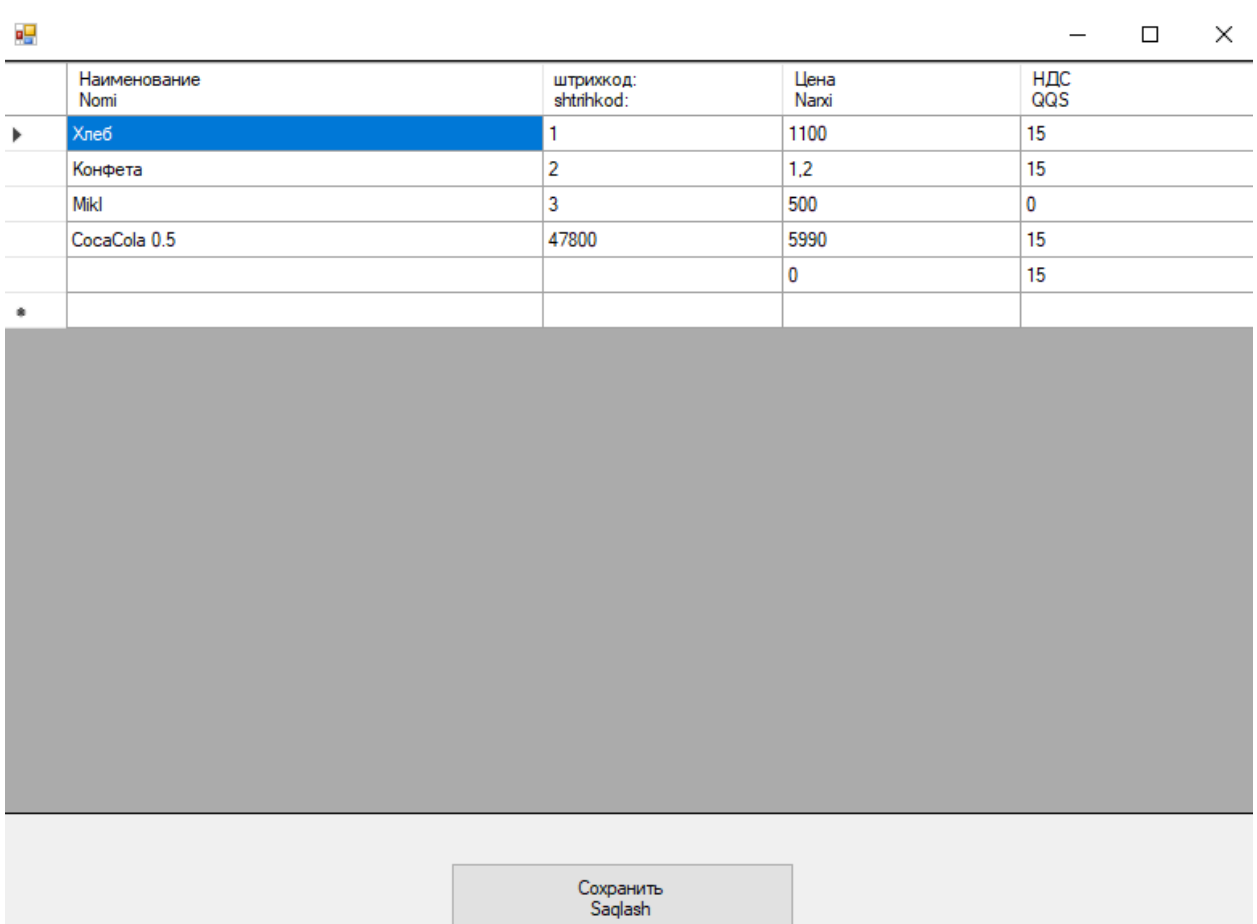

# **2.3. Вкладка "Предварительный счет"**

Программное обеспечение виртуальной кассы «ViPOS» (версия 1.0) может печатать предварительные счета, которые могут применяться в отдельных случаях.

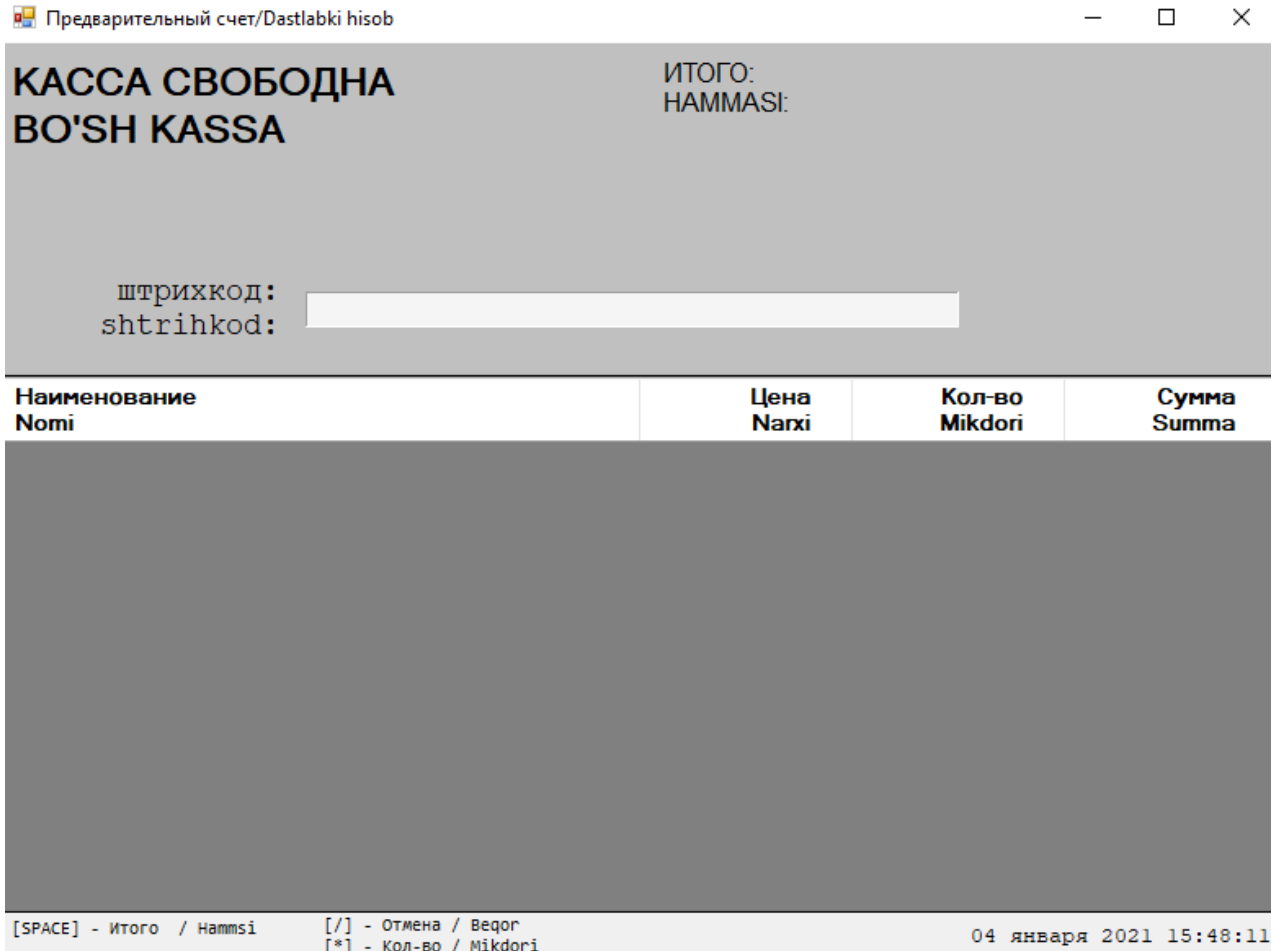

# **2.4. Вкладка "О программе"**

Вкладка "О программе" содержит в себе краткую информацию о версии, разработчике программного обеспечения и наименование программы:

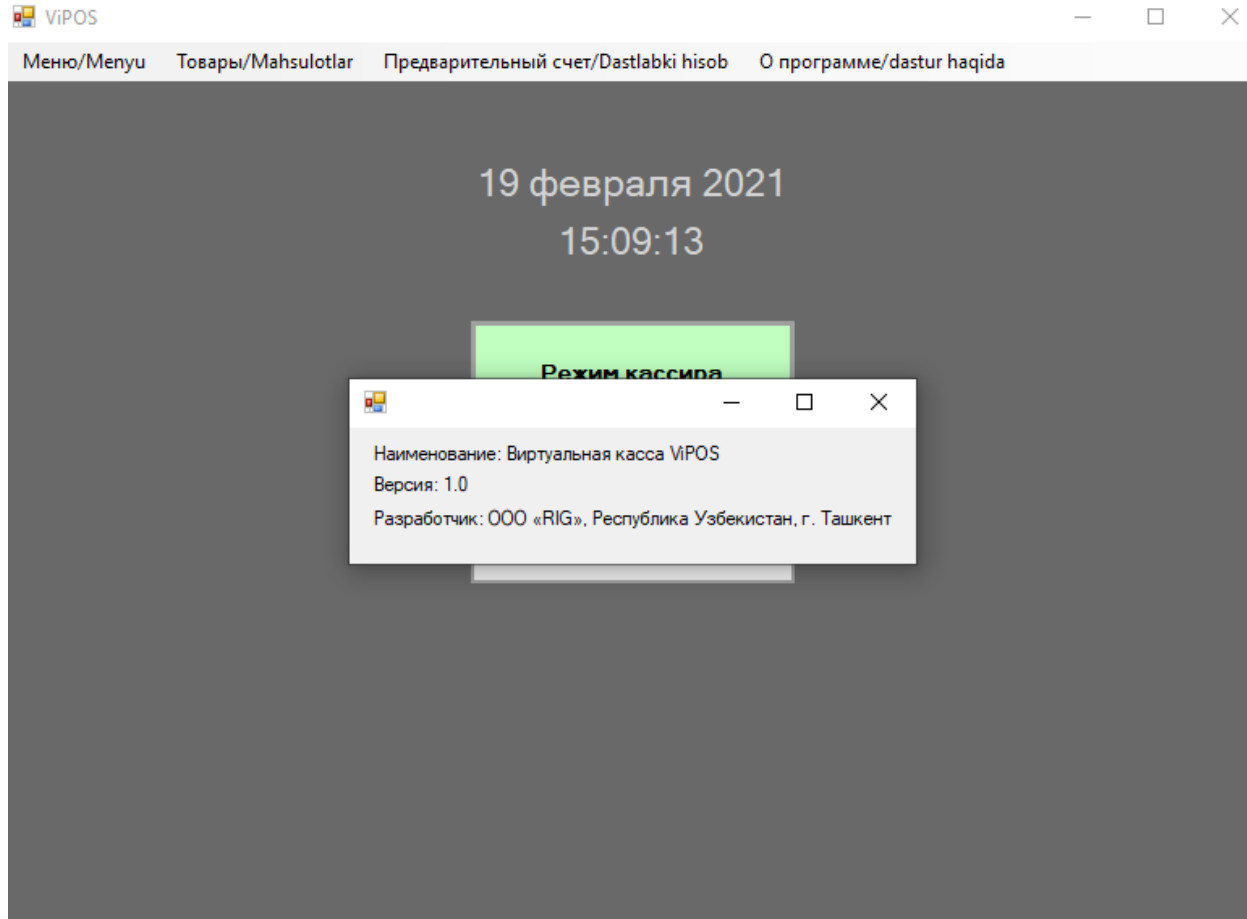

## **2.5. Режим кассира**

Программное обеспечение виртуальной кассы «ViPOS» (версия 1.0) может работать с Фискальным Модулем НИЦ ГНК для формирования фискальных чеков с последующей отправкой Оператору Фискальных Данных ГНК Республики Узбекистан.

Данное ПО использует подсистему печати Windows и отправляет на печать чеки в пул принтера. Принтер, который будет использоваться программным обеспечением устанавливается в разделе настроек.

Программное обеспечение может зачитывать названия товаров и классификатор из web-api оператора фискальных данных ГНК Республики Узбекистан.

Контроль даты осуществляется не от системных часов персонального компьютера, а с помощью сервера времени. Присутствует анализ последнего закрытия смены.

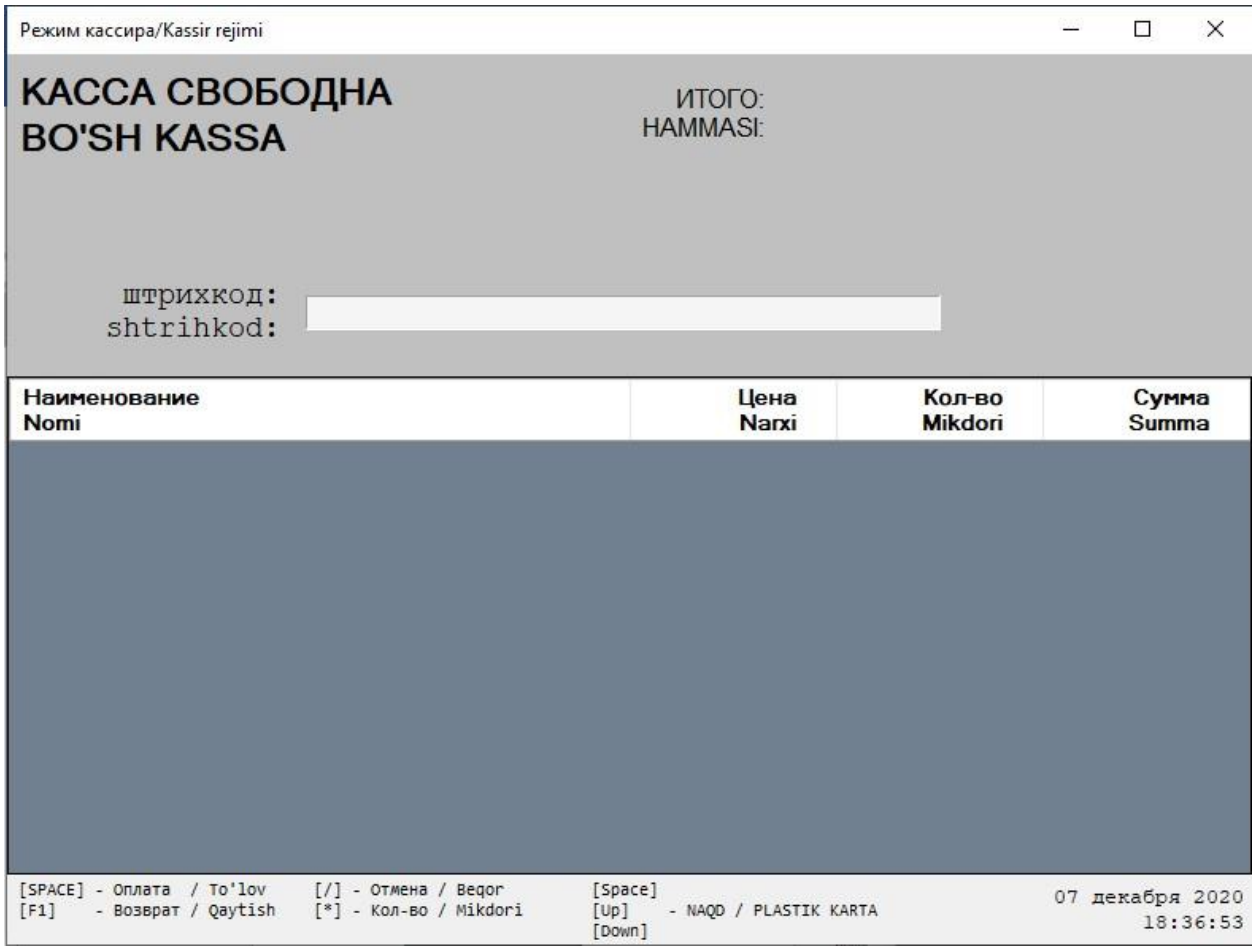

Работа с кассой осуществляется с помощью клавиш на клавиатуре, все команды указаны в интерфейсе.

Чтобы осуществить продажу в первую очередь необходимо считать штрихкод товара с помощью считывающего штрихкоды сканера, после чего товар и информация о нем отобразиться на экране.

- далее необходимо указать количество товара с помощью клавиши [\*] (звездочка);

- затем идет выбор формы оплаты (наличные/пластиковая карта) с помощью клавиши [Up];

- далее производится оплата с помощью клавиши [SPACE], и система выдает покупателю чек об оплате.

- при необходимости возможно сделать отмену позиции с помощью клавиши  $[/];$ 

- возврат товара осуществляется с помощью клавиши [F1]. Для возврата необходимо выбрать тип оплаты (наличные/безналичные средства) и ввести сумму.

Пример внешнего вида чека, выдаваемого покупателю виртуальной кассой:

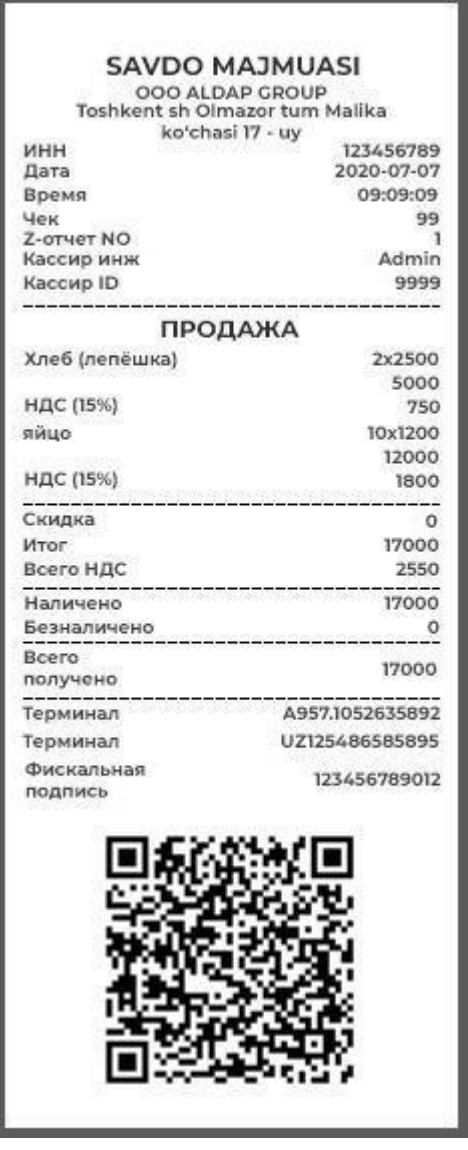

Информация на чеке включает в себя:

- 1) Название и адрес организации;
- 2) ИНН организации;
- 3) Время покупки;
- 4) Номер чека;
- 5) Номер отчета;
- 6) Имя кассира;
- 7) id кассира;
- 8) Наименования приобретенных товаров включая ставку НДС;
- 9) Скидка (если имеется);
- 10) Итоговая стоимость товара;
- 11) Сумма НДС;
- 12) Фиксированная форма оплаты;
- 13) Всего получено (сум);
- 14) Данные терминала;
- 15) Фискальная подпись;
- 16) QR-код.